# **Come accettare** il pagamento di **Fra REGIONE**

Il contributo economico sostenuto dalla Regione Piemonte a favore del percorso formativo dei giovani.

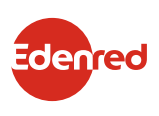

# ACCETTARE IL PAGAMENTO DI DOTE SCUOLA DA:

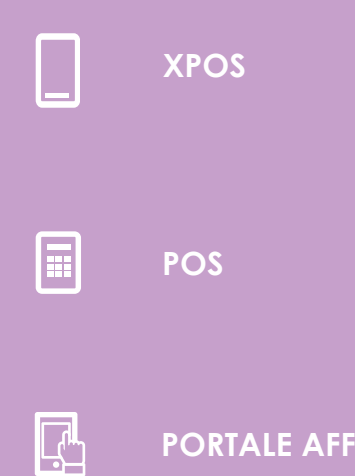

**PORTALE AFFILIATI**

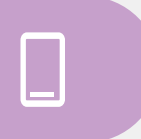

## **COME ACCETTARE DOTE SCUOLA DA XPOS**

Con **XPOS** puoi accettare i contributi **DOTE SCUOLA** presentati tramite app (vedi sezione "Come accettare DOTE SCUOLA da app Edenred FAST") o tramite carta regionale dei servizi (CRS) come specificato di seguito.

# $\Box$

# **PAGAMENTO CON CRS**

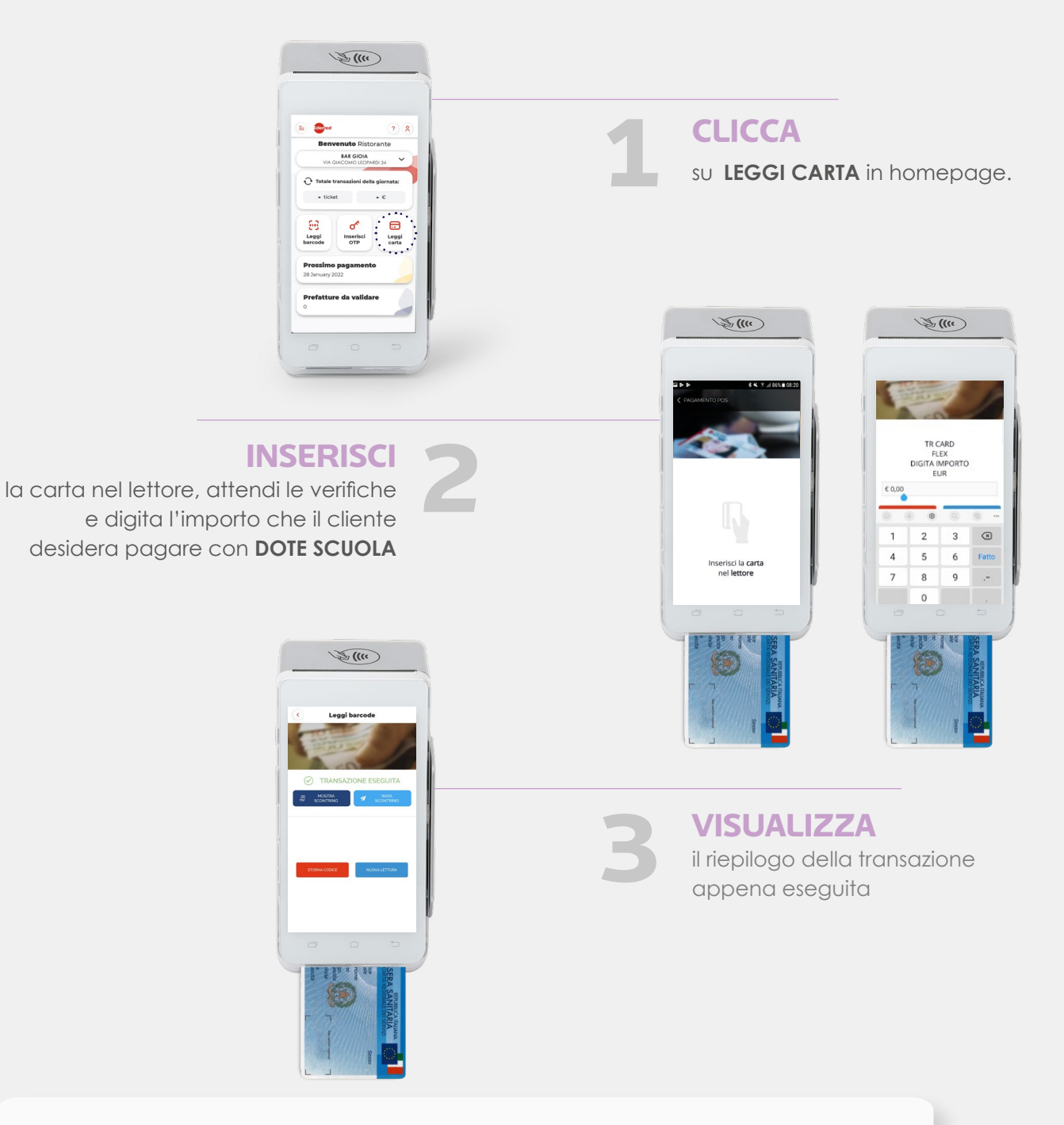

### **IMPORTANTE:**

se la carta regionale dei servizi (CRS) non è dotata di microchip a contatto o contactless, è possibile effettuare la transazione leggendo la banda magnetica nell'apposito lettore laterale dell'XPOS.

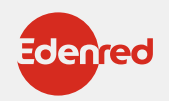

#### **COME ACCETTARE DOTE SCUOLA** 圓 **DAL POS**

Dal **POS** puoi accettare i contributi **DOTE SCUOLA** presentati tramite app o con carta regionale dei servizi (CRS).

# **PAGAMENTO CON APP**

 $\mathbb{R}$ 

#### **ATTIVA**

l'inserimento dell'**OTP** direttamente sul **POS**: **PREMI** il **tasto 1** del display.

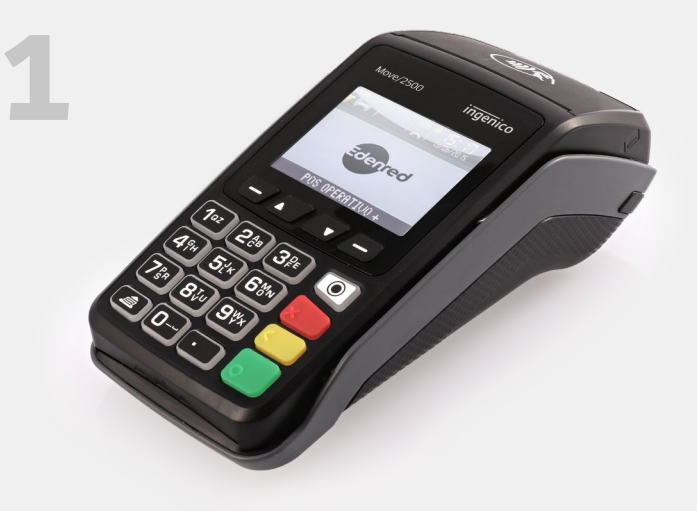

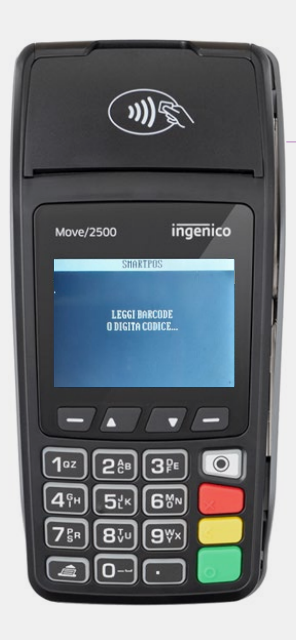

**2**

**ACQUISISCI** il codice OTP del tuo cliente tramite barcode reader o inseriscilo manualmente digitandolo sul POS.

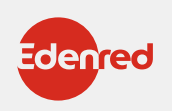

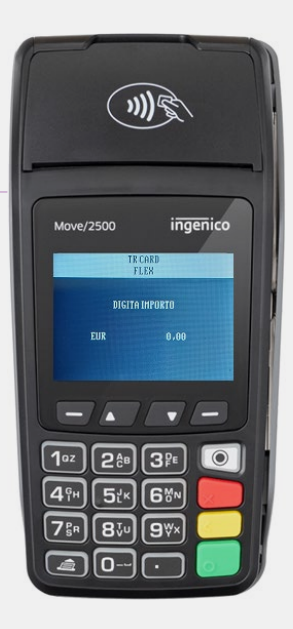

# **DIGITA**

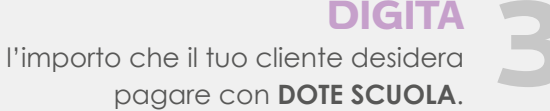

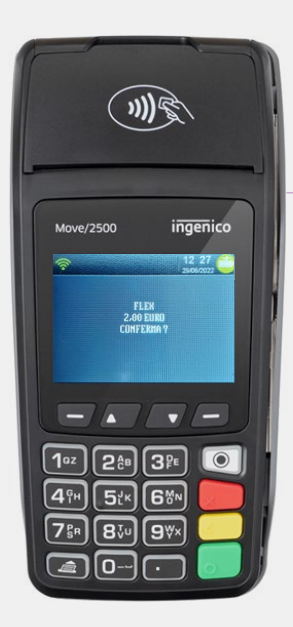

**PREMI** il tasto verde per confermare **4**

la transazione.

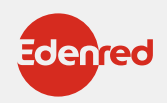

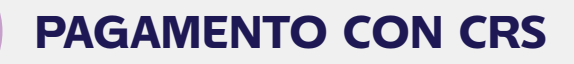

 $\Box$ 

Se il tuo cliente desidera pagare con **LA CARTA REGIONALE DEI SERVIZI**.

#### **INSERISCI**

la **CARTA REGIONALE DEI SERVIZI 10 CARTA REGIONALE DEI SERVIZI**<br>del tuo cliente all'interno del POS.

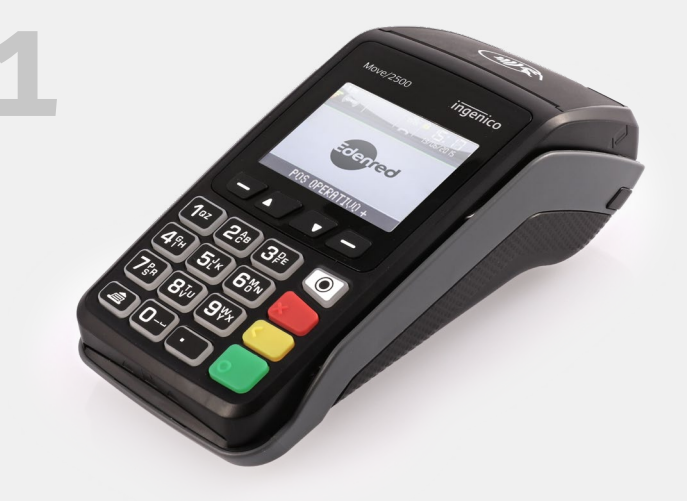

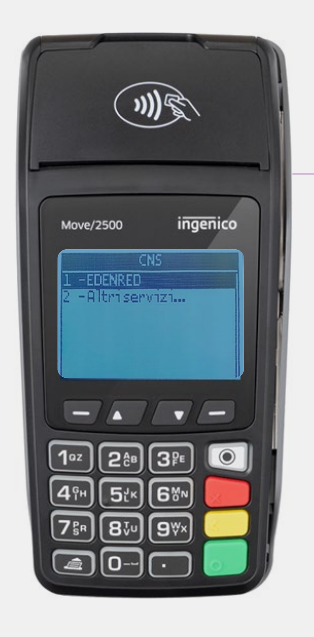

**PREMI** il **TASTO 1** <sup>e</sup>**SCEGLI Edenred**.

**2**

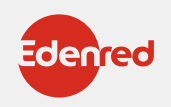

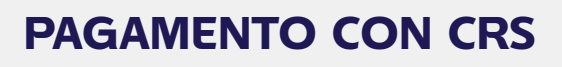

 $\overline{\mathbb{R}}$ 

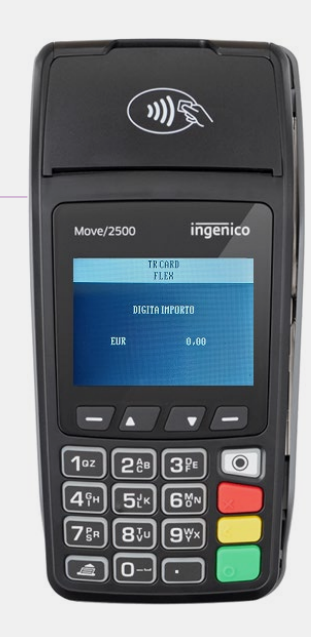

# **DIGITA**

l'importo che il tuo cliente desidera **DIGITA**<br>
pagare con **DOTE SCUOLA**.

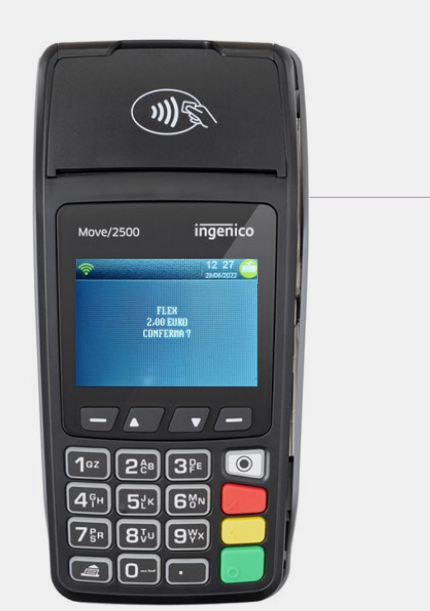

**PREMI** il tasto verde

**4**

per confermare la transazione.

**IMPORTANTE:**

se la carta regionale dei servizi (CRS) non è dotata di microchip a contatto o contactless, è possibile effettuare la transazione leggendo la banda magnetica.

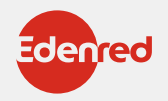

# $\mathbb{R}$

## **COME EFFETTUARE LO STORNO DAL POS?**

In caso di errore è possibile stornare (per intero) l'ultima operazione solo se:

- non sono state effettuate transazioni successive
- il POS non ha ancora effettuato lo scarico dei dati (scarico LOG)

• si ha a disposizione la carta regionale dei servizi (CRS) del cliente o l'OTP generato dal cliente con il quale è avvenuta la transazione da stornare.

#### **PER STORNARE L'ULTIMA TRANSAZIONE EFFETTUATA PROCEDERE COME SEGUE:**

**>** Accedi al menu principale (F3)

**>** Seleziona "STORNO" e premi il tasto verde (OK)

Il POS richiederà l'inserimento della carta regionale dei servizi (CRS) del cliente o dell'OTP con il quale è avvenuta la transazione da stornare

**>** In caso di pagamento con OTP confermare l'operazione di inserimento premendo il tasto verde (OK)

**>** Attendere la stampa dello scontrino.

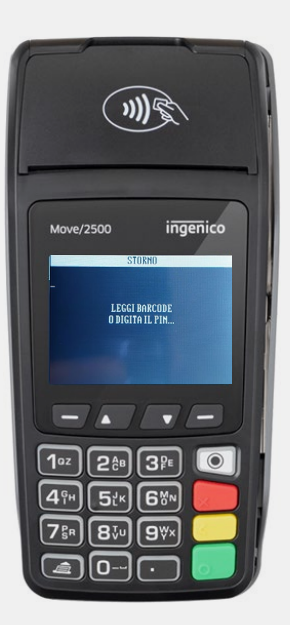

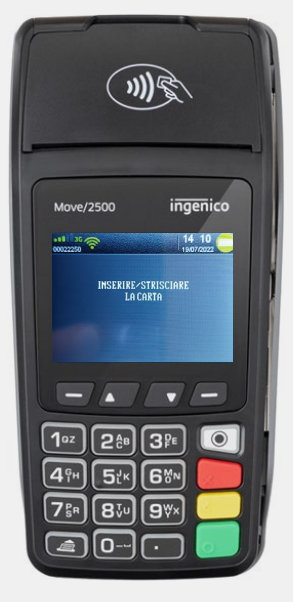

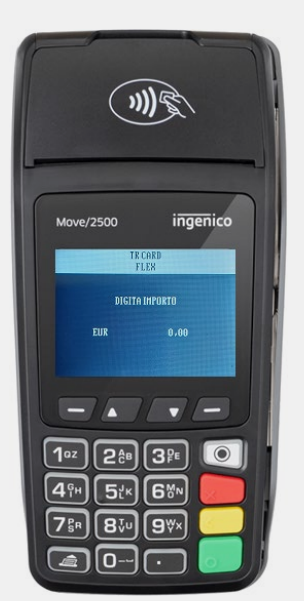

#### **PER STORNO RAPIDO**

in modo rapido l'ultima

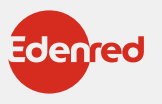

#### **COME ACCETTARE DOTE SCUOLA**  $\Box$ **DAL PORTALE AFFILIATI**

Dal **PORTALE AFFILIATI** puoi accettare i contributi DOTE SCUOLA presentati tramite app o con carta regionale dei servizi (CRS).

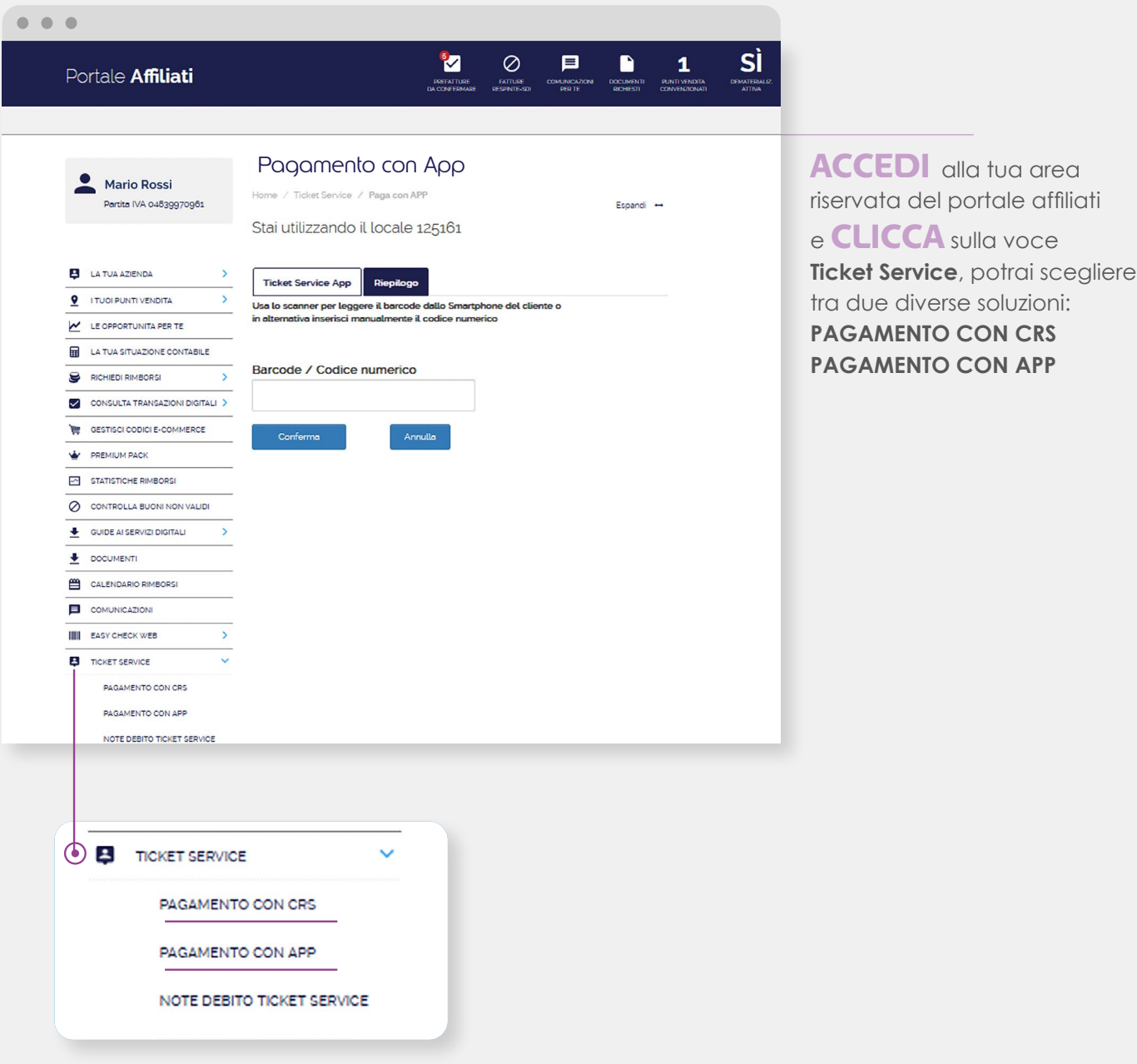

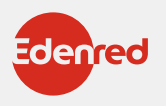

## **IL MENÙ DOTE SCUOLA** FUNZIONALITÀ ELENCO BENEFICIARI

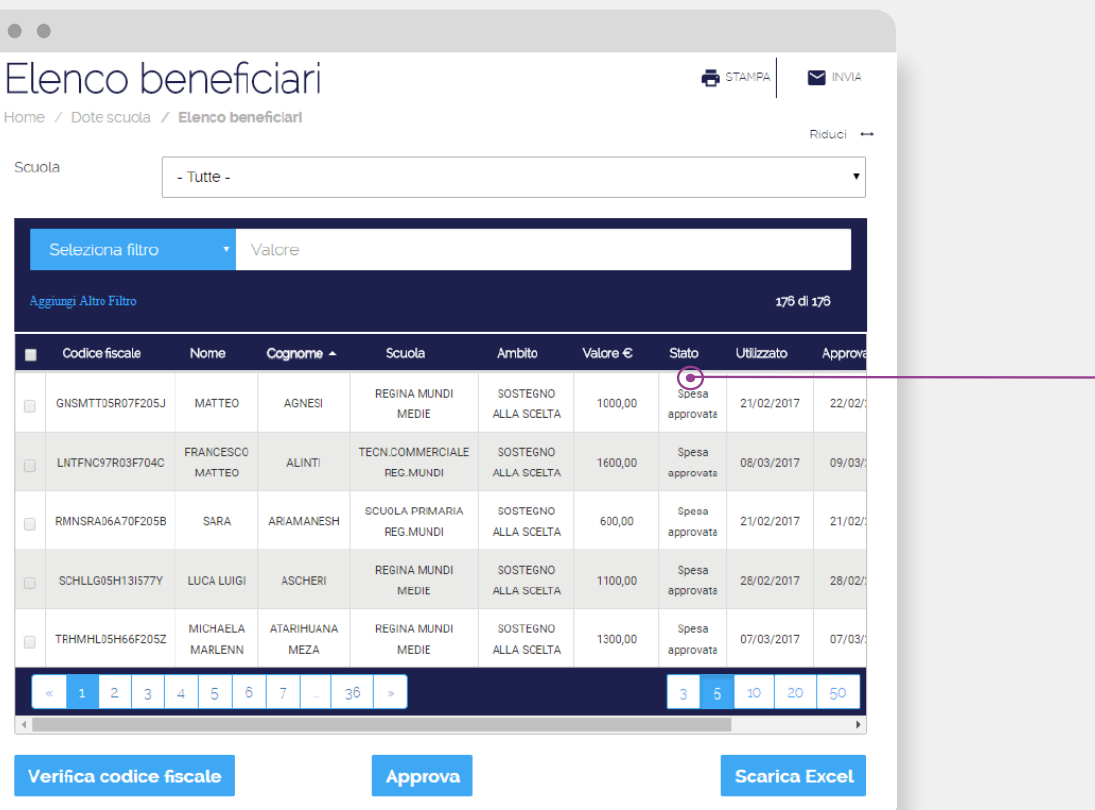

### **ELENCO BENEFICIARI**

#### (ISCRITTI ALLA SCUOLA)

 $\bullet$ 

Con la funzionalità Elenco Beneficiari è possibile vedere (anche selezionando per scuola o utilizzando diversi filtri, quali codice fiscale, stato, valore, data) i r**agazzi abbinati alla scuola** ed aventi diritto al contributo.

Per confermare i buoni approvati dalle famiglie:

**SELEZIONARE** i buoni da approvare (ricercandoli con un filtro disponibile)

**1 2 3**

#### **SELEZIONARE**

i beneficiari cliccando sulla prima colonna.

**PREMERE** il tasto "**Approva**" per approvare i buoni spesi dalle famiglie.

### **LEGENDA COLONNA STATO**

**•Disponibile:** il buono è disponibile al beneficiario per la spesa.

**•Speso, da approvare:** il buono è stato speso dal beneficiario ma non ancora approvato dalla scuola.

**•Spesa approvata:** il buono è stato speso dal beneficiario e approvato dalla scuola.

#### **ATTENZIONE:**

Solo i buoni nello stato "**Spesa approvata**" saranno conteggiati nel documento di prefattura.

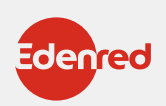

# **PAGAMENTO CON CRS**

ना

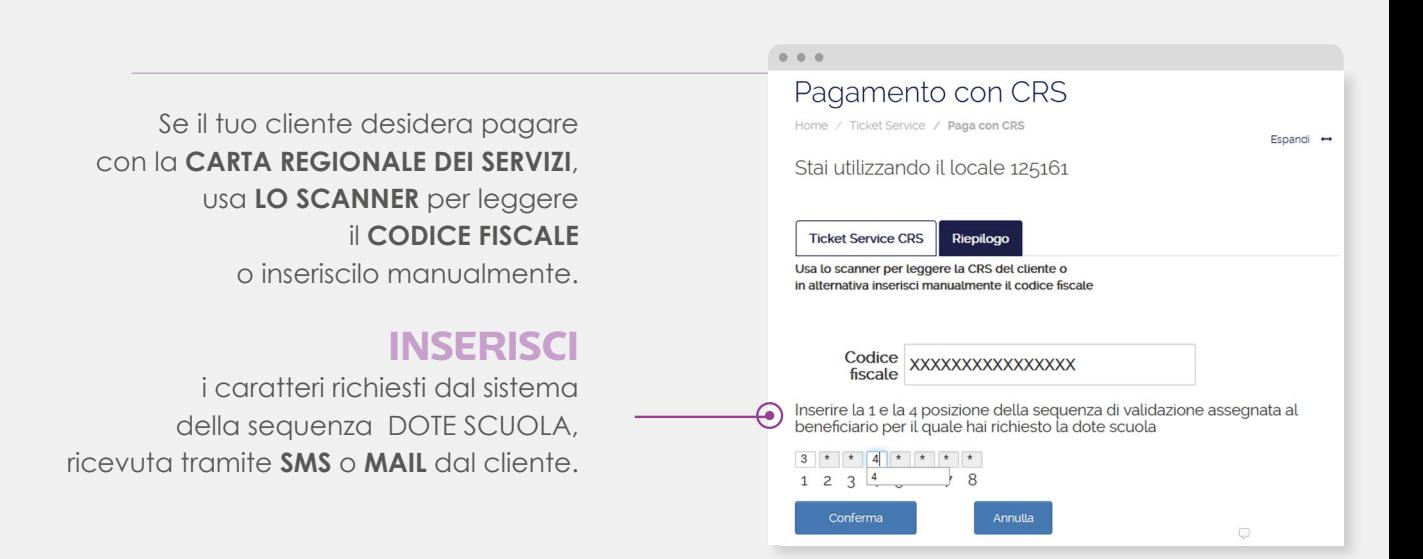

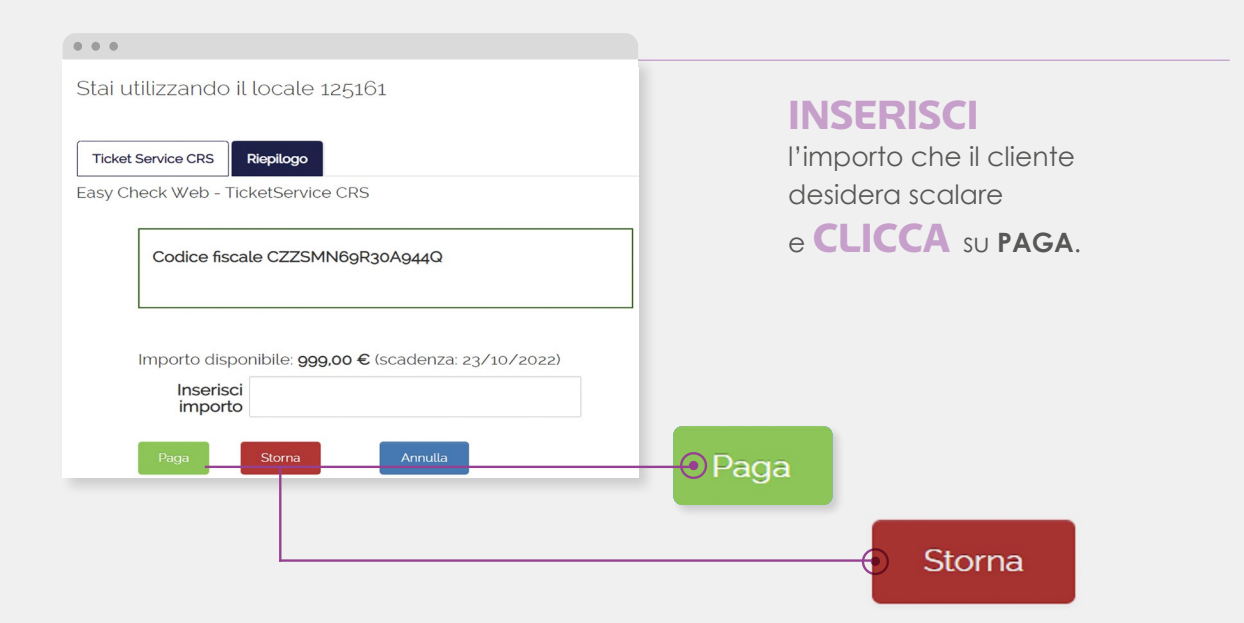

#### **ATTENZIONE:**

Se devi procedere con lo storno dell'ultima transazione ricevuta tramite **CARTA REGIONALE DEI SERVIZI (CRS)**, esegui lo stesso procedimento del pagamento e clicca su **STORNA.**

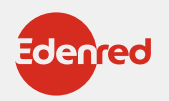

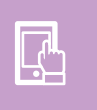

## **PAGAMENTO CON APP**

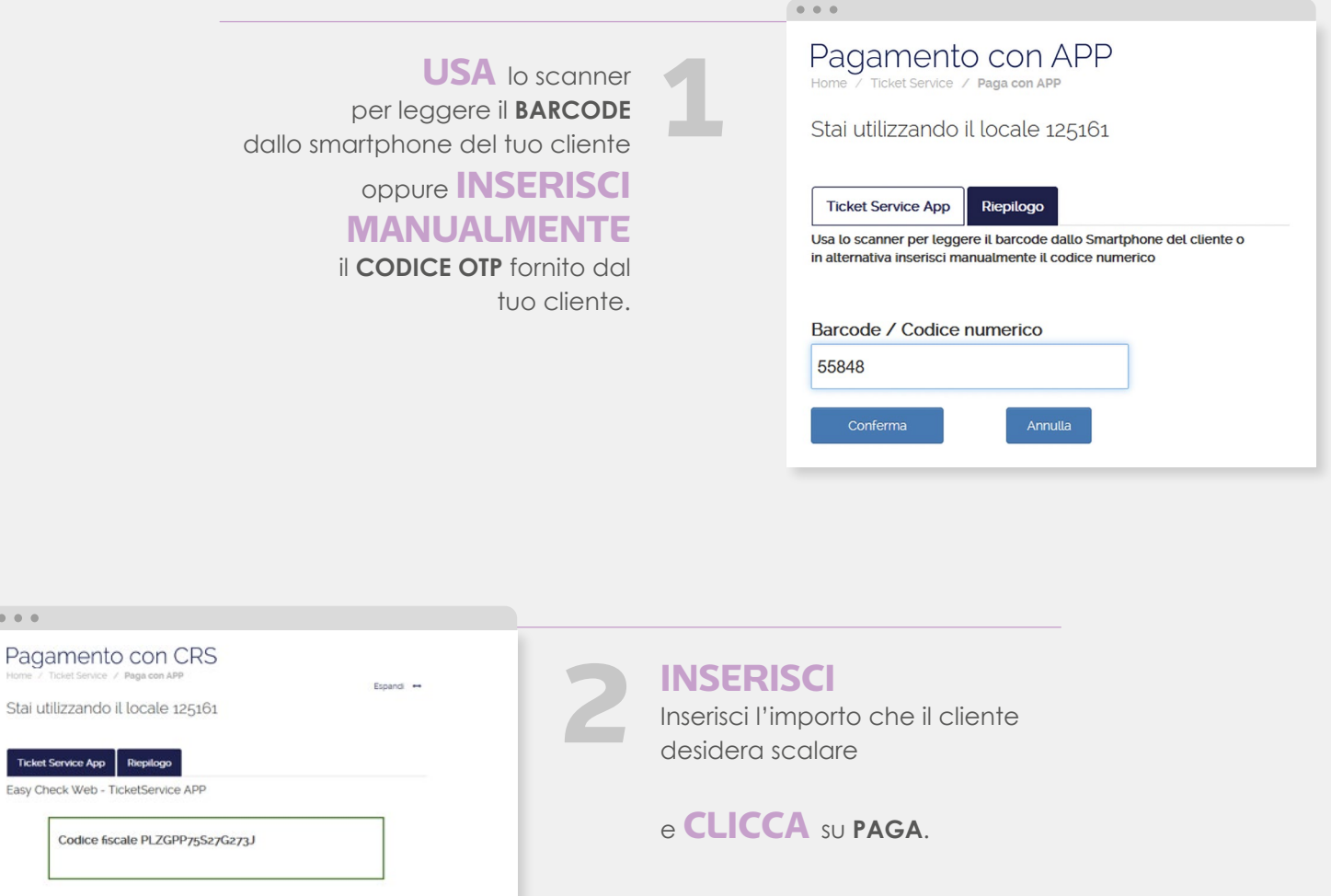

Paga

Storna

⋒

#### **ATTENZIONE:**

Importo disponibile: 406.39 € (scadenza: 23/10/2023)

Inserisci<br>importo

Paga Stoma

Se devi procedere con lo storno dell'ultima transazione ricevuta tramite **APP**, esegui lo stesso procedimento del pagamento inserendo un nuovo codice **OTP** generato dal tuo cliente e clicca su **STORNA.**

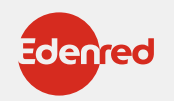

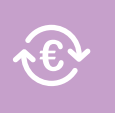

## **RENDICONTAZIONE E RIMBORSO**

Ogni 2 e 17 del mese saranno disponibili sul portale i documenti per procedere alla emissione dei documenti contabili necessari al rimborso.

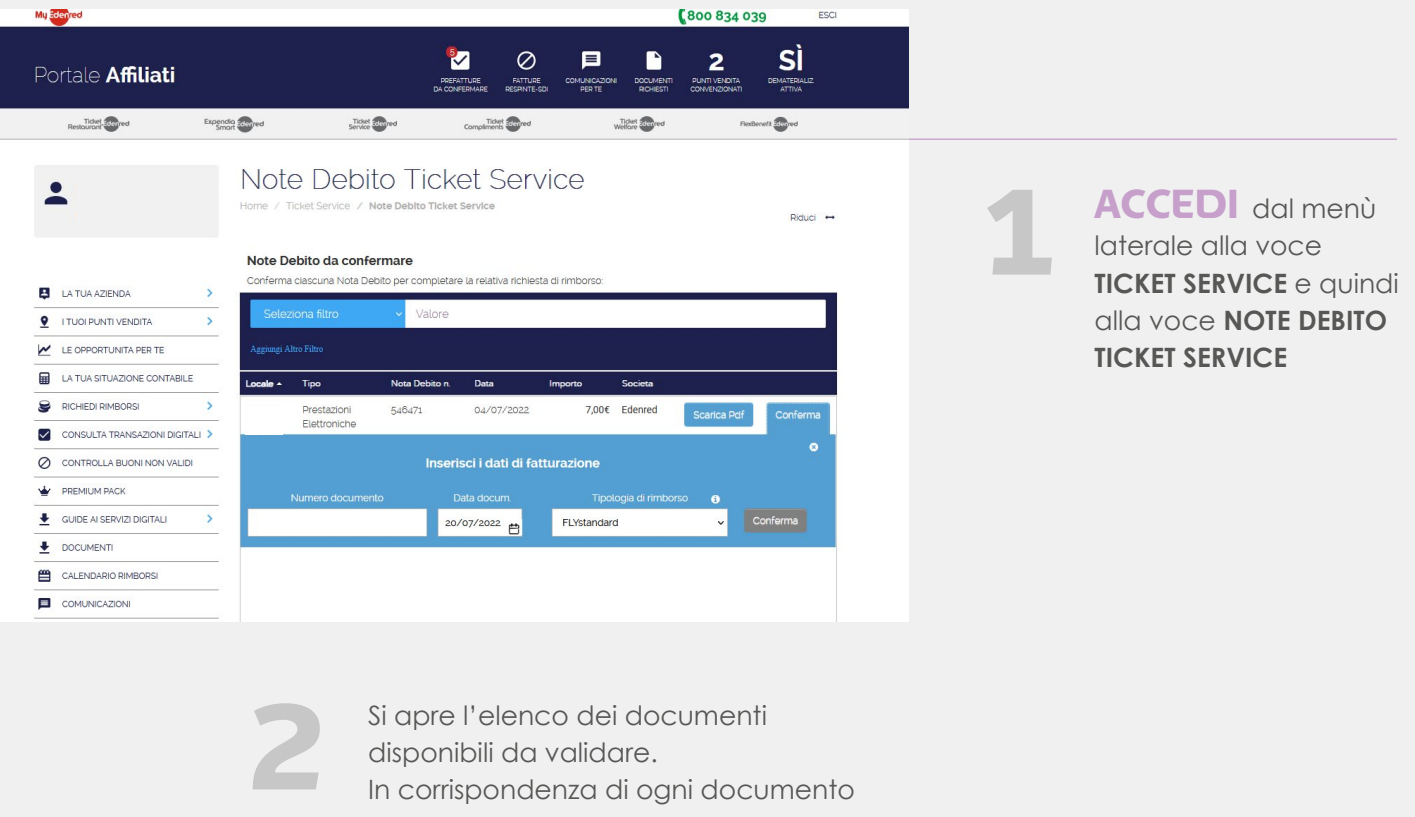

In corrispondenza di ogni documento clicca su **CONFERMA** e inserisci:

- Numero documento
- Data documento
- Tipologia di rimborso (ci sarà solo una tipologia, quella contrattuale)

**3**

Valida i dati cliccando su **CONFERMA**: la Nota di Debito così generata entrerà nei sistemi Edenred (contabilizzazione).

Stampa una copia del documento **4** per la tua registrazione.

**5**

Riceverai il rimborso secondo le tempistiche concordate per il progetto, a partire dalla data di contabilizzazione. Potrai controllare i pagamenti alla sezione «**la tua situazione contabile**»

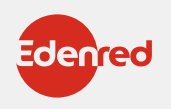

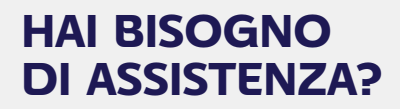

Contattaci al numero **02-82843713 DAL LUNEDÌ AL VENERDÌ**

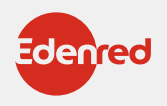